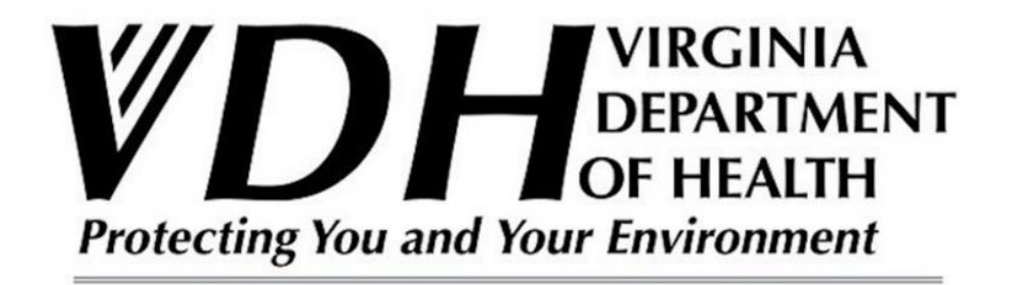

# Instructions on how to access and use School Mold Reporting Tool

June 2021 v.1.0

## **1. Enrolling in the School Mold Reporting Tool and Creating a New Account:**

**Note: -** Please only use the Chrome browser.

All new and first time enrollees of the School Mold Reporting Tool (SMRT) will need to complete this step. Returning users will have a customized link that they can use to access SMRT.

#### Please navigate to the following website

[https://www.vdh.virginia.gov/environmental-health/public-health-toxicology/school-mold](https://www.vdh.virginia.gov/environmental-health/public-health-toxicology/school-mold-reporting/)[reporting/](https://www.vdh.virginia.gov/environmental-health/public-health-toxicology/school-mold-reporting/)

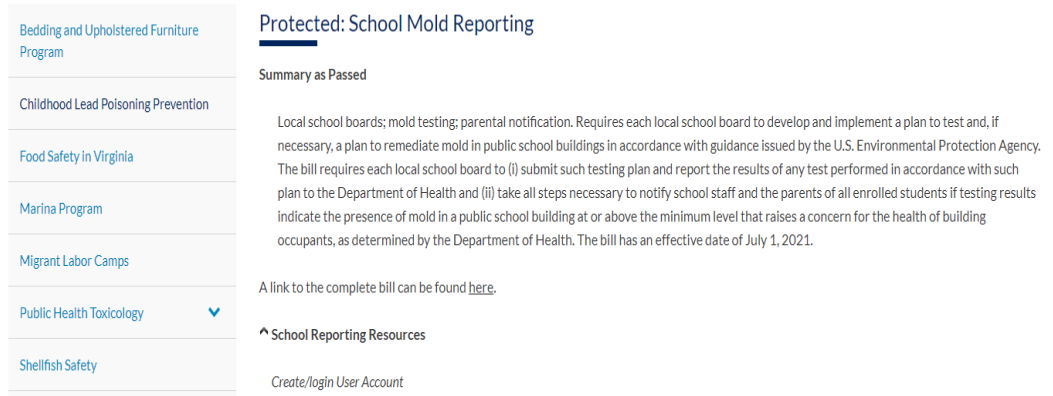

Under "School Reporting Resource" there is a link.

<https://redcap.vdh.virginia.gov/redcap/surveys/?s=JH9K4R8794>

Click the link above and it will open the following SMRT enrollment page. (Next Page)

#### School Mold Reporting Tool | Mold Reporting Enrollment

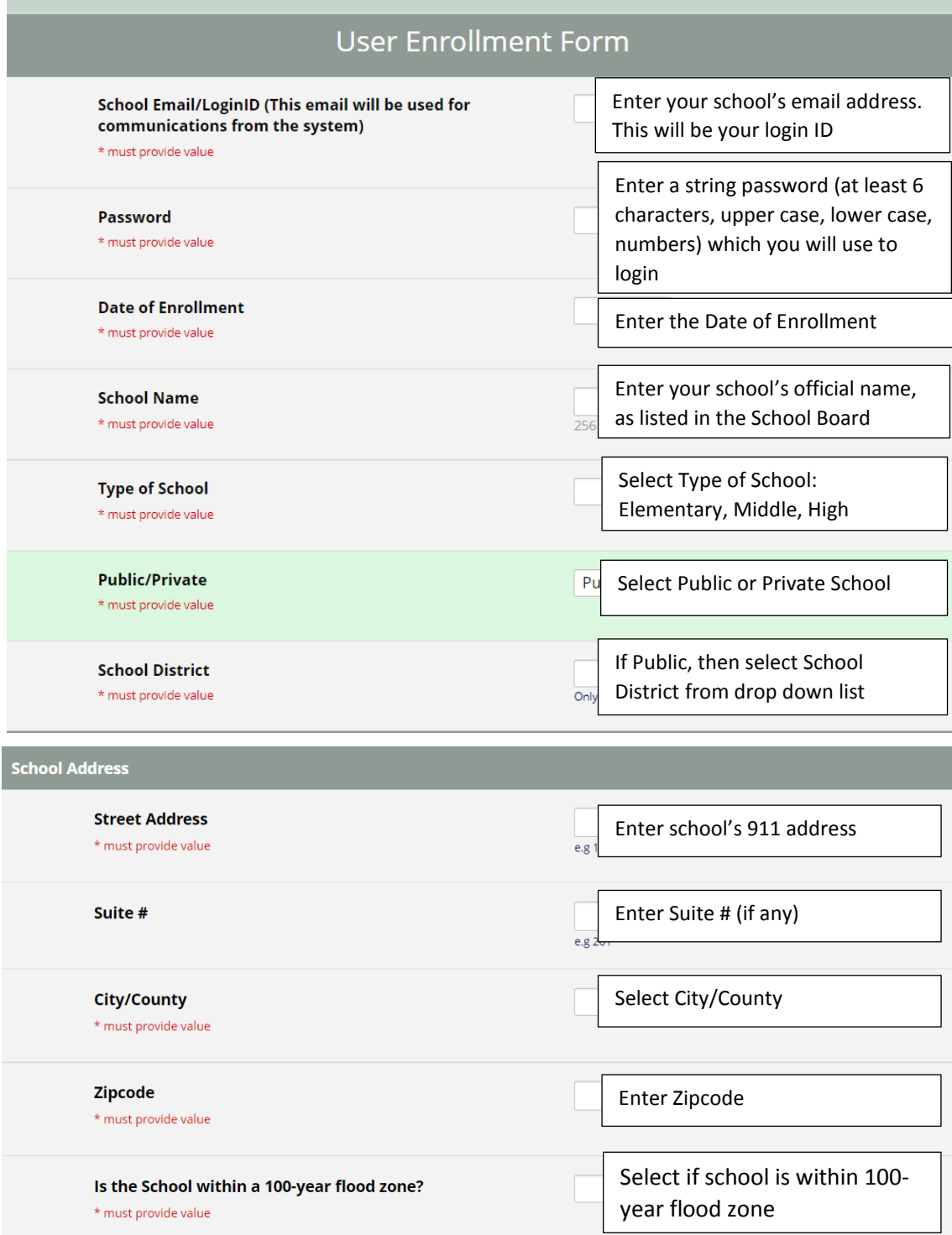

 $\begin{array}{c}\nA A A \\
E \hline\n\end{array}$ 

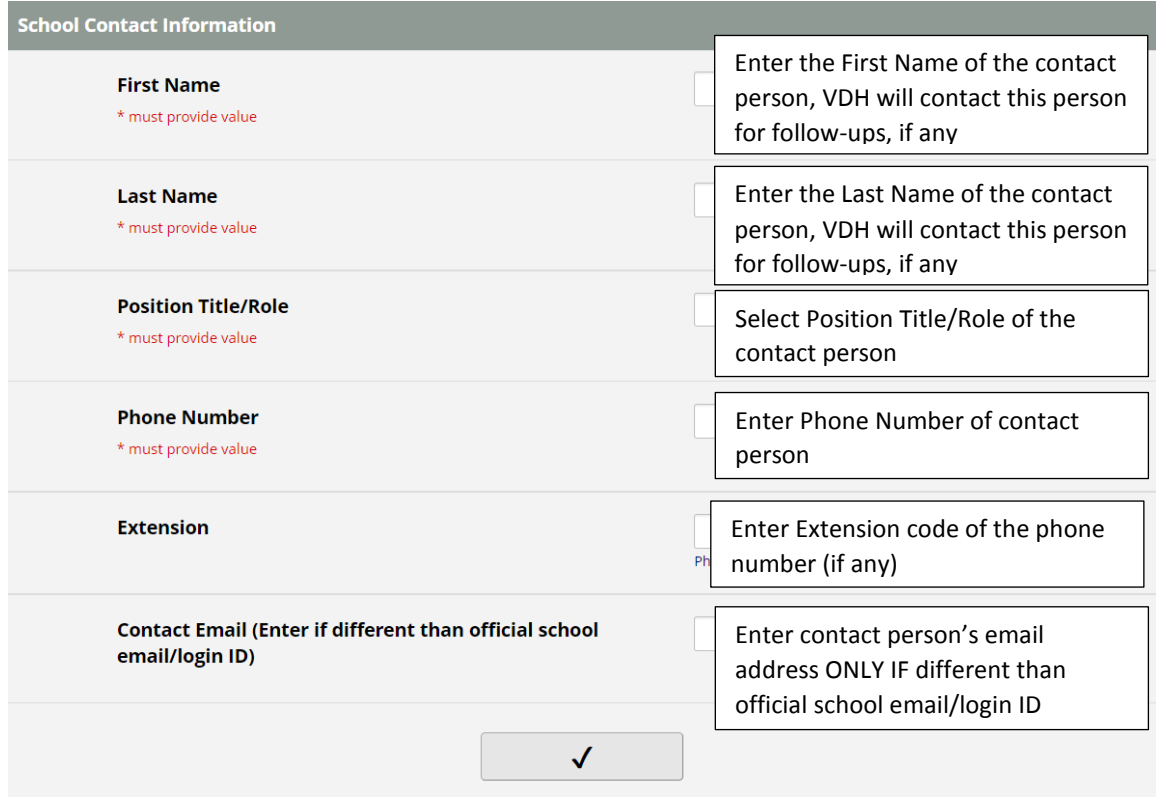

Click "Check Mark" button on the bottom of the page to submit your enrollment form. Once you submit the form it will take you to the main screen. You will also receive an email (used to create the school LogIn ID) with your username, password, and the link to this main screen. **Please do not delete this email. Mark this email so that you can easily find it because the link provided in this email is specific to your account and you will use it to log into the SMRT for future submissions.** 

#### **2. Main Screen**

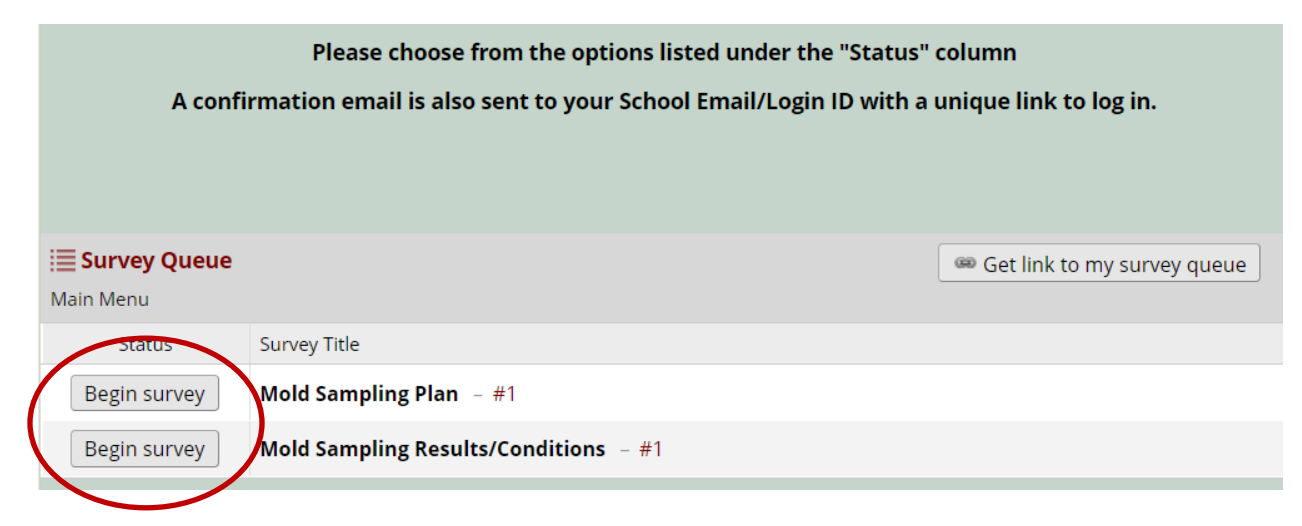

The main screen will provide you with two options you can select "Mold Sampling Plan" or "Mold Sampling Results/Conditions".

If you are submitting a mold sampling plan, click on the top "Begin Survey" button. If you are submitting Mold Sampling results, click on the bottom "Begin Survey" button. Once you login, the following screens (4) Mold Sampling Plan or (5) Mold Sampling Results/Conditions will appear depending on which option you selected.

**Note:** SMRT automatically times out after 30 minutes. SMRT will save the data entered prior to prompting you to re-enter your username and password.

You can exit out of SMRT by clicking "Close Survey" button in the top left.

Close survey

Thank you for submitting the

#### **3. Login Screen for the returning users OR after timeout:**

If you are returning to the SMRT using the link provided in the enrollment email (used to create the school Login ID), you will see the following login screen before getting access to the data entry screen.

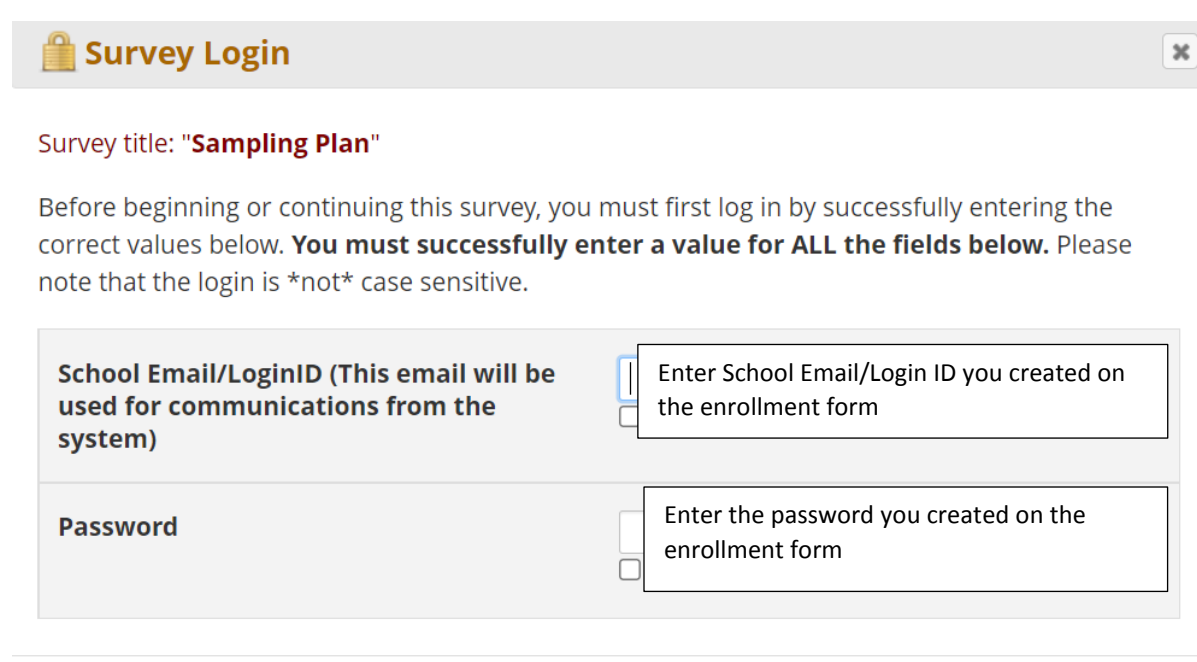

Log In

### **4. Mold Sampling Plan**

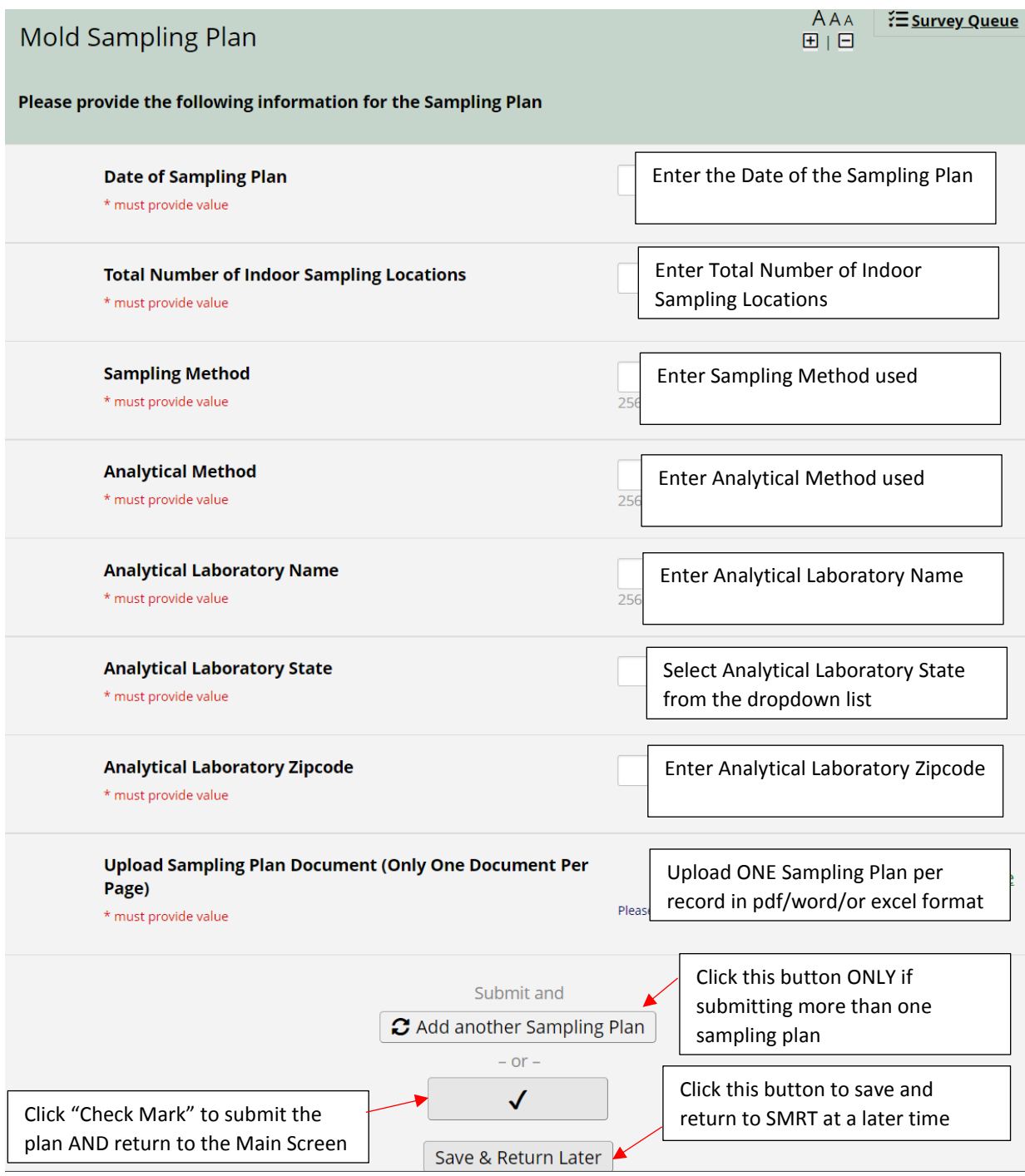

**Note:** (1) Once you click on the "Check Mark" button you will not be able to edit the submitted data. (2) If you click on the "Save & Return Later" button, you will be asked to enter your email address.

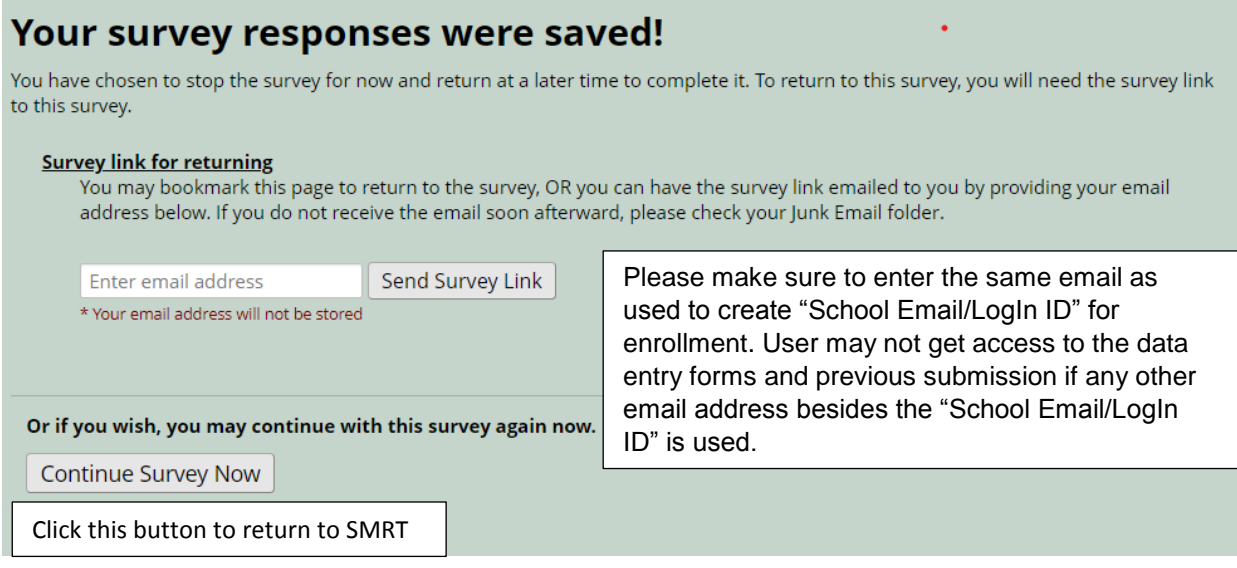

(3) User will receive an email with a unique link that will bring you back to the unfinished record.

(4) Once the email address is submitted, please close the browser tab.

## **5. Mold Sampling Results/Conditions**

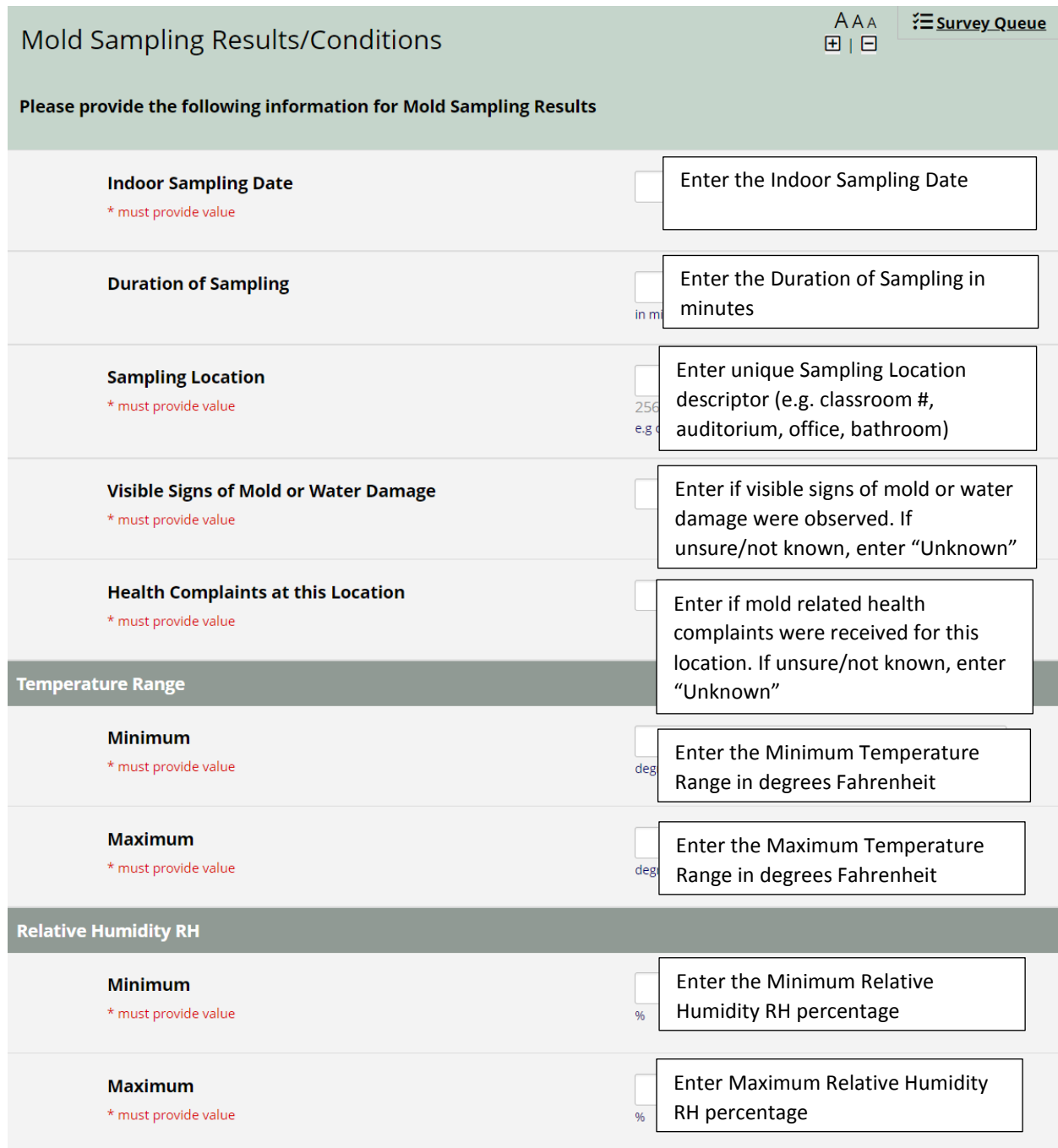

(Next Page)

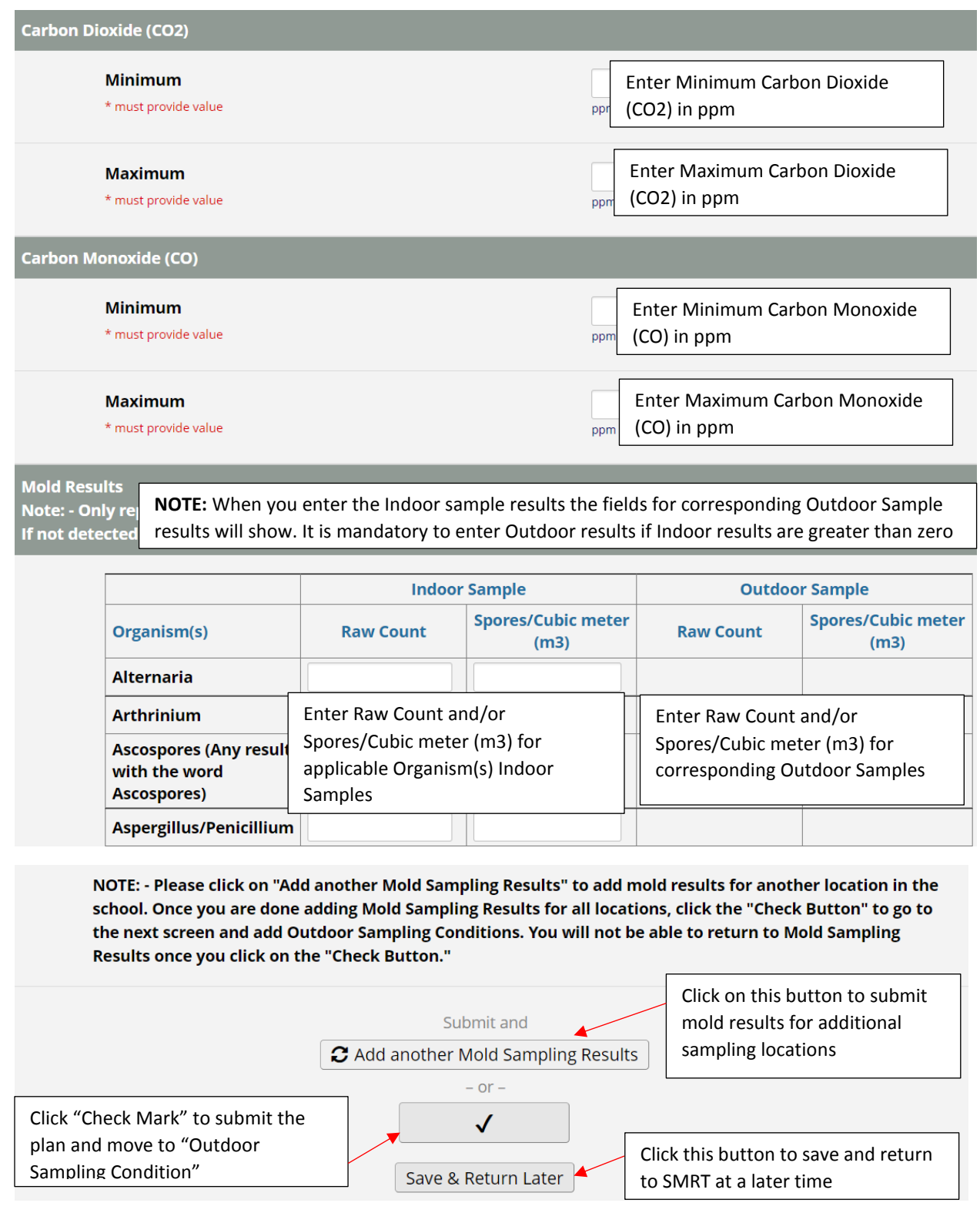

**Note:** (1) Once you click on the "Check Mark" button you will not be able to edit the submitted data. (2) SMRT automatically times out after 30 minutes. SMRT will save the data entered prior to prompting you to re-enter your username and password.

#### **6. Outdoor Sampling Condition**

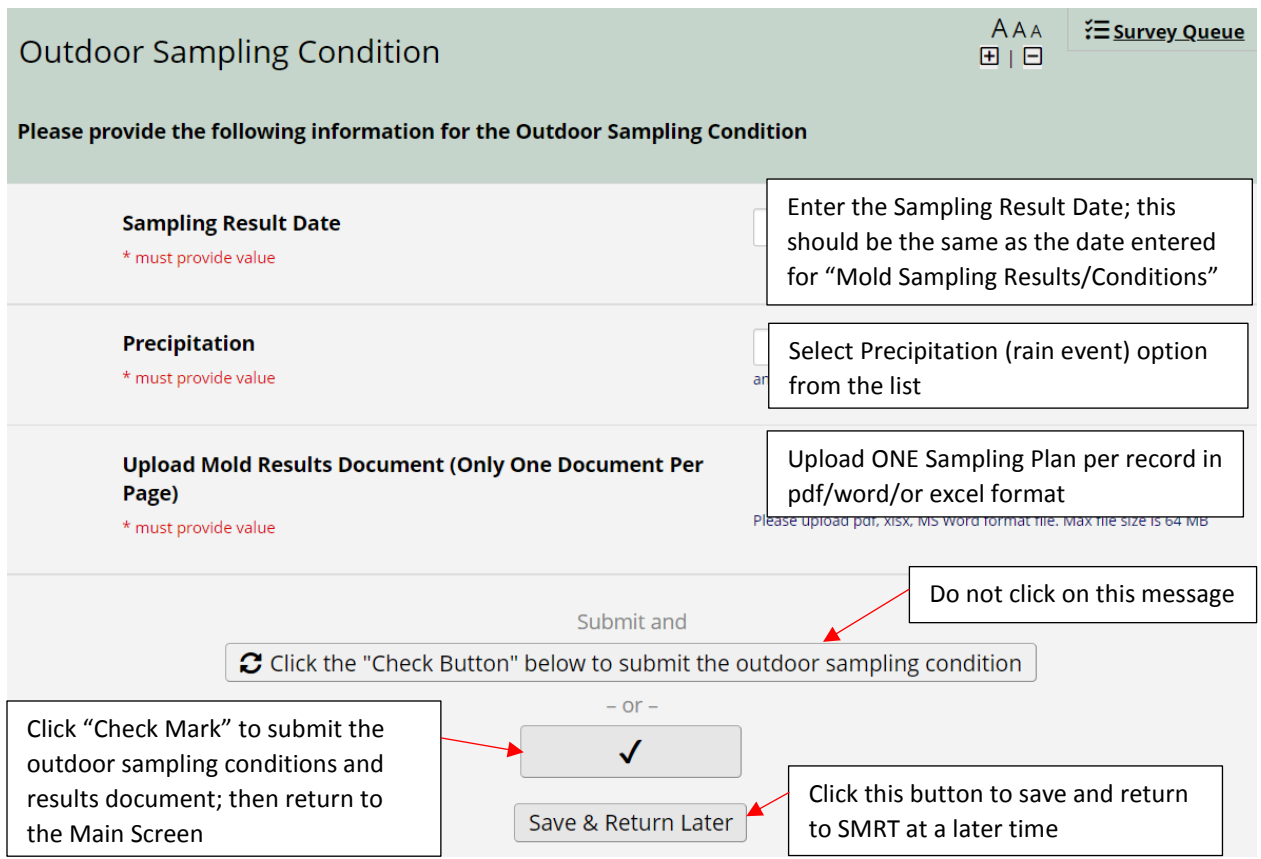

**Note:** All sampling locations included in the attached sampling report must be entered in step 5 (Mold Sampling Results/Conditions) using the "Add another Mold Sampling Results" button.

#### **Additional Notes**

1. The Survey Queue and Font buttons appear on the top right corner of the screen.

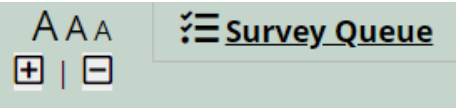

Clicking on Survey Queue will show you a pop-up version of the main screen. Clicking on + and –zooms in or out on the screen.

2. We do not recommend clicking on the "Get link to my Survey Queue" button. Instead, we recommend that the users click on the "Save & Return Later" button. Users may not get access to the data entry forms and previous submissions if any other email address

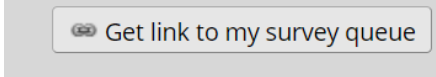

besides the "School Email/LogIn ID" is used.